## WiFi設定の削除方法 (iPhone版)

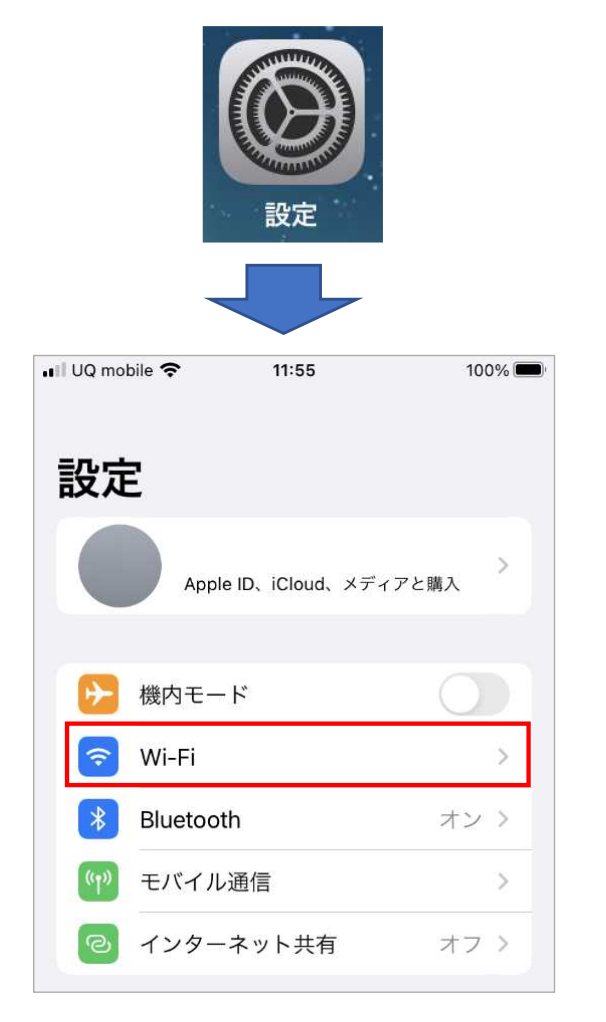

①設定からWiFiを開く ② **KUIS-STUDENT**の右の ⻘い ⓘをタップ

> ※KUIS-STUDENTが表示される場 所が違う場合があります

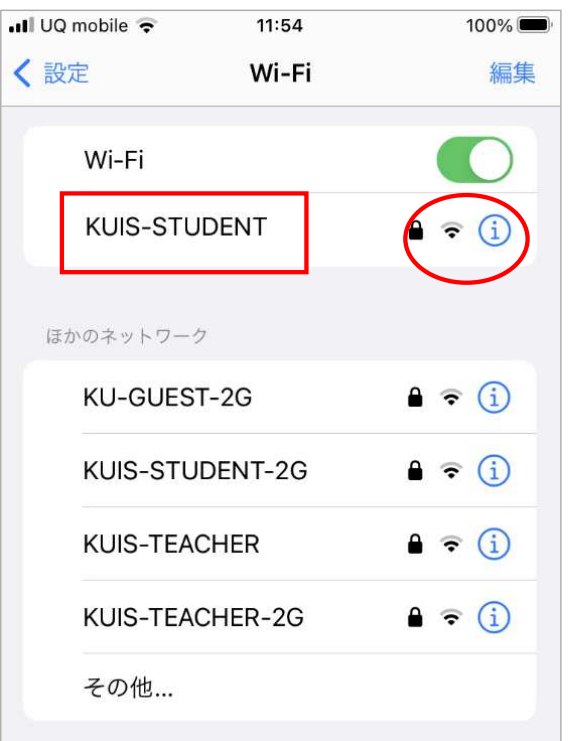

※教職員は KUIS-TEACHERをタップ

## ③このネットワーク設定を削除を タップ . Ill UQ mobile → 11:54  $100\%$  $\langle$  Wi-Fi **KUIS-STUDENT** ④削除をタップこのネットワークに接続 Wi-Fiネットワーク "KUIS-STUDENT"を削除しま このネットワーク設定を削除 すか? お使いのデバイスはこのWi-Fiネットワー クに接続できなくなります。 自動接続 ユーザ名 キャンセル 削除 パスワード 省データモード